# How do I set up a new Time Bank Online User?

Last Modified on 02/25/2022 3:39 pm EST

When you have a new Time Bank Online user that needs to run a Time Bank interface, follow these steps:

**Step 1:** If you have been set up as Admin User in the Time Bank Online portal, you can add other users and change their passwords by following the steps below titled **Adding/Maintaining Time Bank Online End Users.**

**Step 2:** If needed, install Time Bank Transfer (TBXfer.exe)

- If your solution requires a read or write exchange between your local environment and Time Bank Online, you'll need to download the Time Bank transfer application, TBXfer.
	- What is the transfer application TBXfer?
	- Time Bank Online Quick Guide

**Step 3:** Refer to your configuration documentation in your Time Bank site for information on your particular interface and the steps to process.

- From your Time Bank Online site:
	- o Select Support tab > Documentation > Configuration Document
	- o Refer to the Time Bank Online General Configuration documentation for information on Time Bank Online

\*If you would like for us to add a user for you or designate a new Admin User, please fill out this request **form (one for each user needed):** Request To Add a New Time Bank Online User.

For self-service, you may follow the instructions below.

### **Adding/Maintaining Time Bank Online End Users**

A user, who has been setup as an Admin User, can add additional users to a site and can change passwords for existing users by following the steps below.

The Online Security Portal is run from the following Time Bank Online web site:

https://www.timebankonline.com/IDISP/

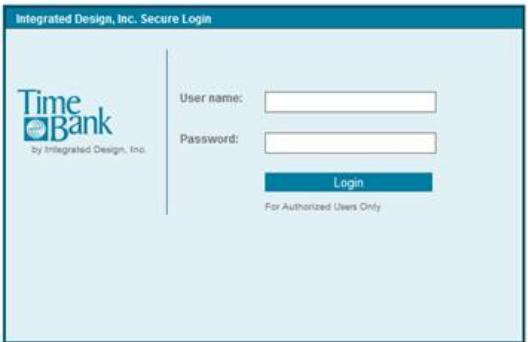

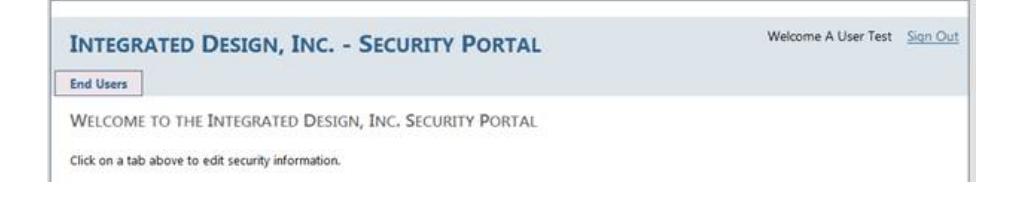

Click on the End Users tab to manage End users.

**End Users Production Control** 

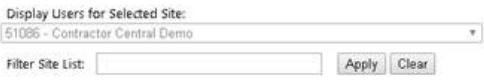

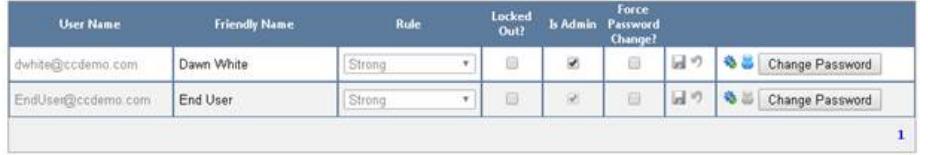

Add New End User

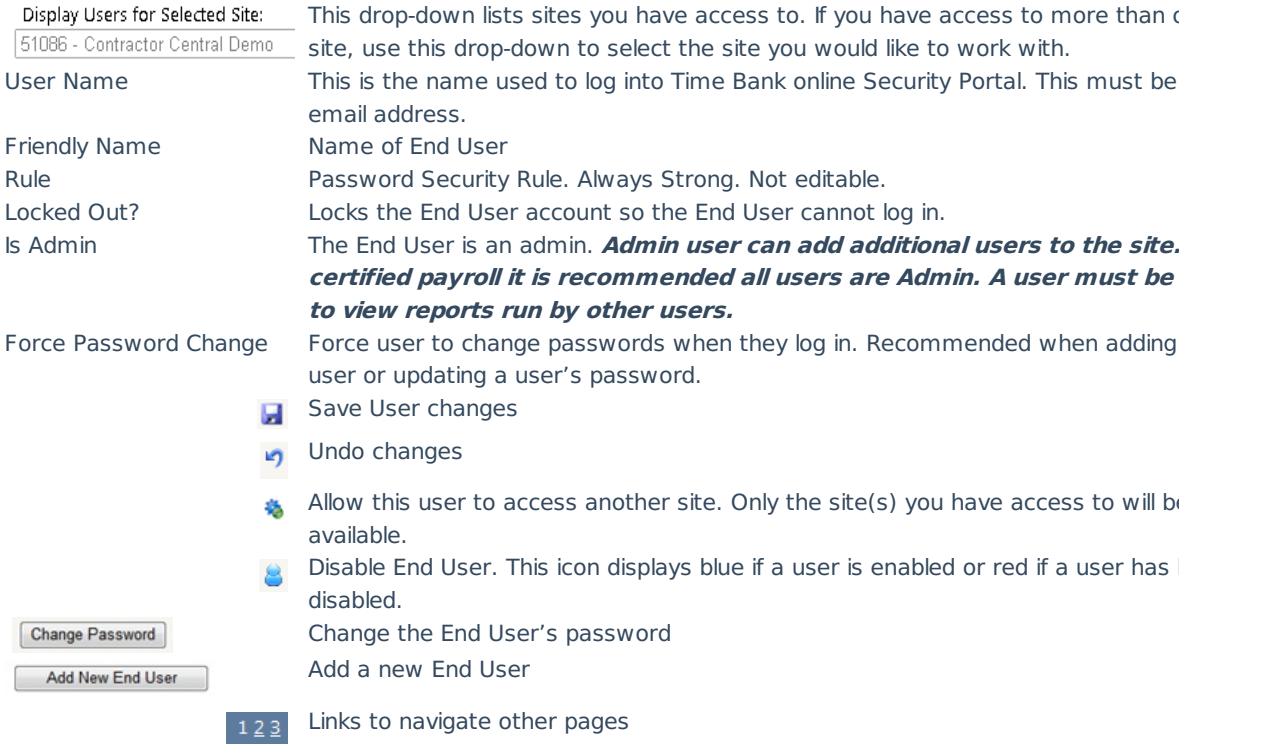

## **Adding A New End User**

Click on the **Add New End User** button

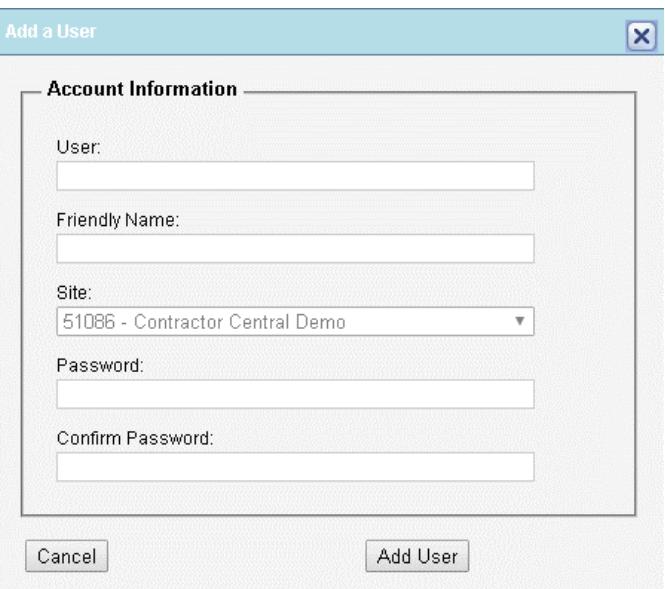

- 1. Click in the text box under "User:" to add the username. The username should be a valid email address.
- 2. Click in the text box under "Friendly Name:" to add the name for the user.
- 3. Click on the black arrow at the end of the drop-down box under "Site:" and select the Site that the end user is associated with. Only the list of sites you have access to will be available.
- 4. Click in the text box under "Password:" to add the password for the user. Password Requirements:
	- 8 long minimum
	- At least one upper letter
	- At least one lower case letter
	- At least one numeric
	- At least one special character (non-numeric, symbol)
- 5. Click in the text box under "Confirm Password:" to confirm the password for the user.
- 6. Click on the  $\sqrt{\frac{\text{Add User}}{\text{Matrix}}}$  button to add the user to the End Users list.
- 7. If the End User is to have admin rights to the site, select the Admin checkbox and then Save.

Any error message will appear if you attempt to add a user that is already an active user of TIme Bank. Please refer instructions below if the user is already in the system and needs to be added to additional sites.

## **Adding An End User to Additional Sites**

Click on the End Users tab to manage End users.

End Users

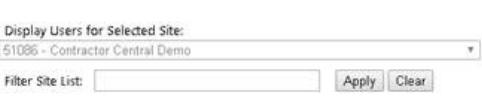

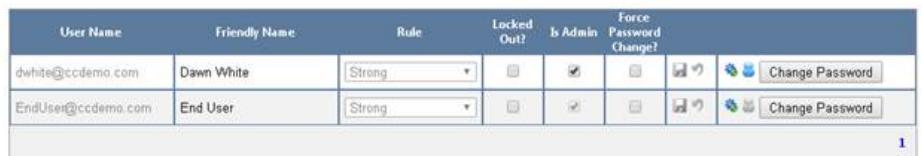

Add New End User

- 1. Click the gear icon ( $\clubsuit$ ) for the user you would like to add to additional sites
- 2. A new window will open displaying the user's name and the sites to which they currently have access.
- 3. Use the dropdown menu to select the additional site you would like the user to have access to.
- 4. Click the plus sign (+) to add the site.
- 5. Repeat for additional sites as needed. Close window when finished.

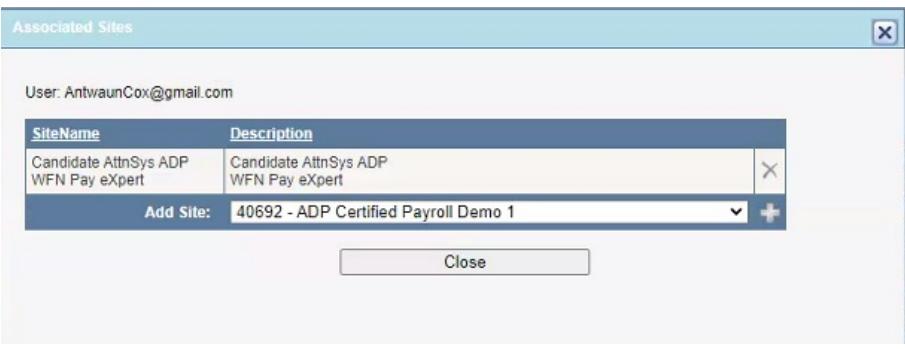

### **Changing An End User Password**

Password Requirements:

- 8 long minimum
- At least one upper letter
- At least one lower case letter
- At least one numeric
- At least one special character (non-numeric, symbol)

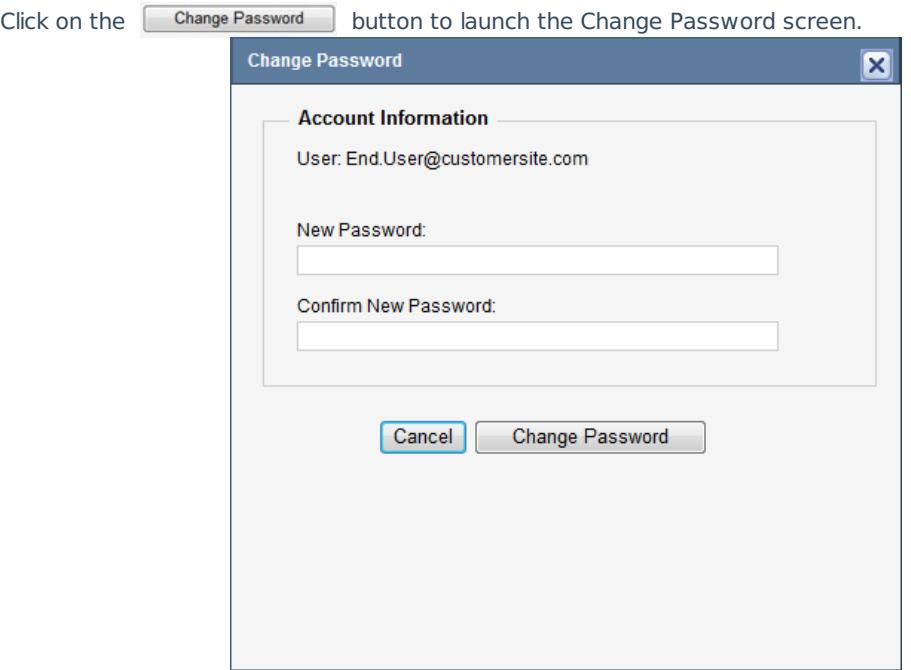

- 1. Enter the End User's New Password in the box below "New Password:".
- 2. Enter the End User's New Password once more in the box below "Confirm New Password:".
- 3. Click on the Change Password button.